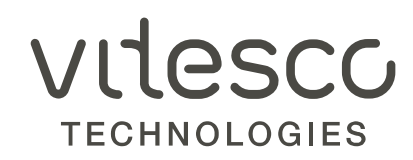

# GUIA PARA SUBIR FACTURAS A EDIWIN

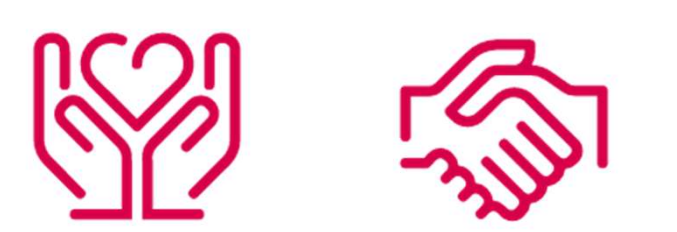

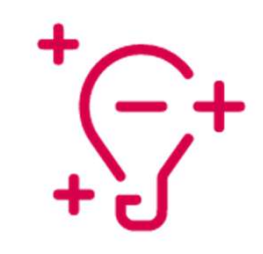

### INDICE DE CONTENIDO GUIA PARA EL USO DEL PORTAL EDIWIN

2

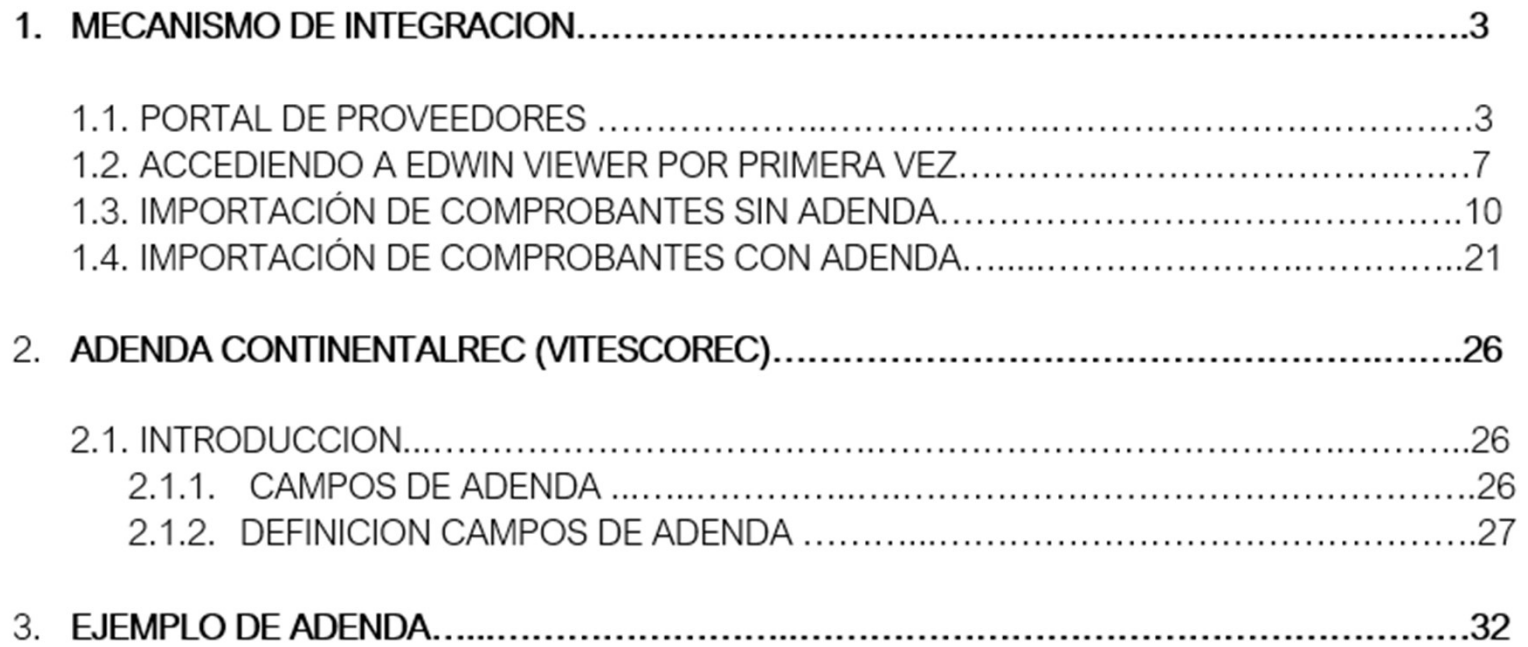

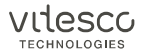

GUIA PARA EL USO DEL PORTAL EDIWIN<br>1 MECANISMO DE INTEGRACIÓN<br>*Portal de Proveedores*: A través de una aplicación web pueden importar sus<br>archivo XML. Portal de Proveedores: A través de una aplicación web pueden importar sus comprobantes para que se valide la estructura del archivo XML.

Primero se validará la parte fiscal del comprobante de acuerdo con lo requerido por el SAT, y posteriormente se validará la adenda. En caso de que ambas partes estén correctas, se podrán enviar a Vitesco.

### 1.1 PORTAL DE PROVEEDORES

 $3 \overline{3}$ 

El portal de proveedores consiste en una aplicación web en la que podrán importar sus comprobantes XML con o sin adenda.

Para registrarse al portal, es necesario que los proveedores entren a la siguiente liga y completen el formulario de registro:

### https://webportal.edicomgroup.com/suppliers/vitesco/registry.htm

# **GUIA PARA EL USO DEL PORTAL EDIWIN<br>1 MECANISMO DE INTEGRACIÓN** GUIA PARA EL USO DEL PORTAL EDIWIN

### Notas:

Si usted maneja múltiples números de proveedor con Vitesco, puede dar de alta el más usual. Esto es sólo un valor de referencia.

Asegúrese que la llave pública que anexe sea la vigente que tiene su corporación.

La clave pública es el archivo .cer que corresponde a su Certificado de Sello Digital.

Si su archivo .cer caduca, favor de revisar la sección 5 "Administración de certificados".

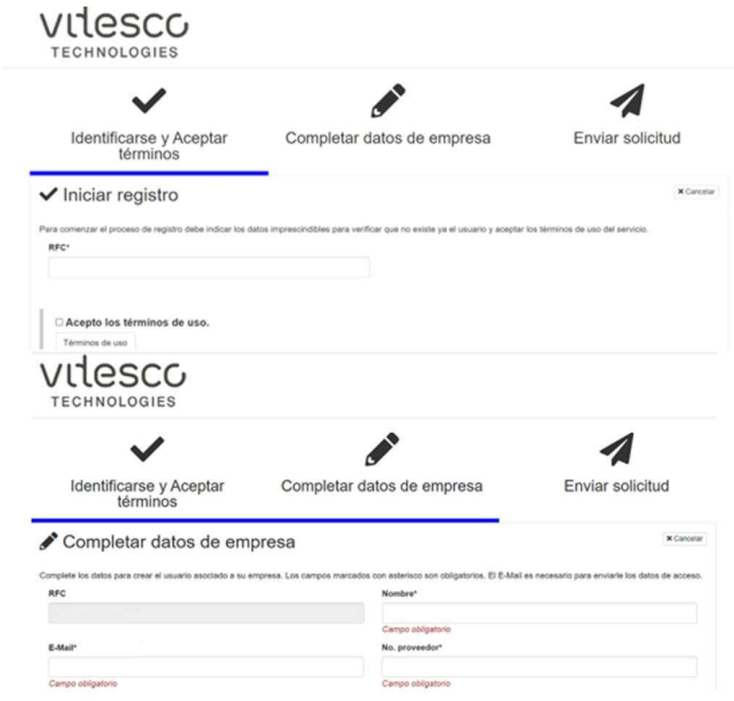

### 1 MECANISMO DE INTEGRACION

Cuando ha finalizado su registro, y si todo es correcto, recibirá la confirmación por parte de la aplicación.

videsco **TECHNOLOGIES** 

Solicitud enviada

Su solicitud ha sido enviada al administrador. Sus claves de acceso serán enviadas a su correo electrónico.

Si, ya se encuentra dado de alta, el portal le indicara que ya existe.

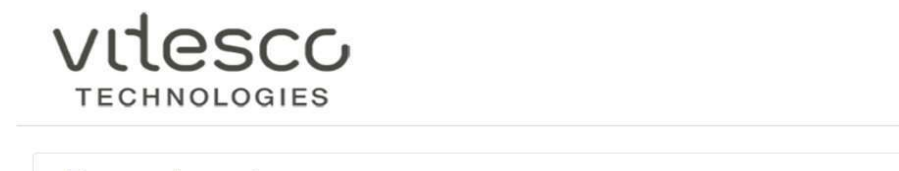

Error al enviar

Ya existe un usuario en el sistema con el Código de proveedor indicado

vilesco **TECHNOLOGIES** 

### 1 MECANISMO DE INTEGRACION

Una vez que Vitesco autoriza el registro, recibirá un correo indicándole que debe de restablecer su contraseña, una vez dentro del portal deberá de ingresar una nueva contraseña.

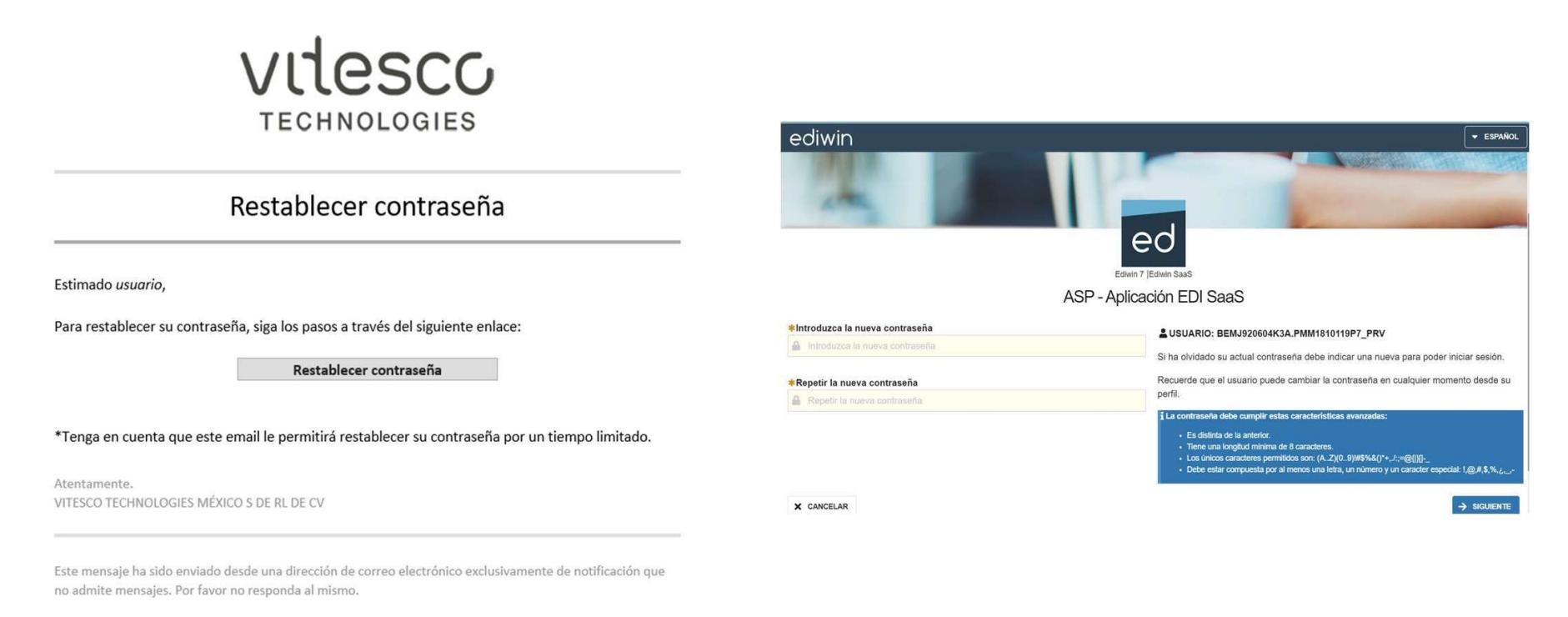

Aviso legal

 $6\,$ 

vitesco TECHNOLOGIES

### 1 MECANISMO DE INTEGRACIÓN

### 1.2 ACCEDIENDO A EDWIN VIEWER POR PRIMERA VEZ

SUIA PARA EL USO DEL PORTAL EDIWIN<br>
1.2.ACCEDIENDO A EDWIN VIEWER POR PRIMERA VEZ<br>
Como proveedores pueden realizar el desarrollo de la adenda desde sus sistemas de facturación electrónica y simplemente importar sus archiv **3UIA PARA EL USO DEL PORTAL EDIWIN**<br>
1.2.ACCEDIENDO A EDWIN VIEWER POR PRIMERA VEZ<br>
como proveedores pueden realizar el desarrollo de la adenda desde sus sistemas de facturación electrónica y simplemente importar sus arch archivos XML sin adenda y posteriormente capturarla mediante pantalla dentro de la aplicación (ver sección Importación de comprobantes sin adenda).

Para acceder a la aplicación web donde se importarán los archivos XML, deberá utilizar el acceso que recibió en su "Alta en el portal de facturación electrónica".

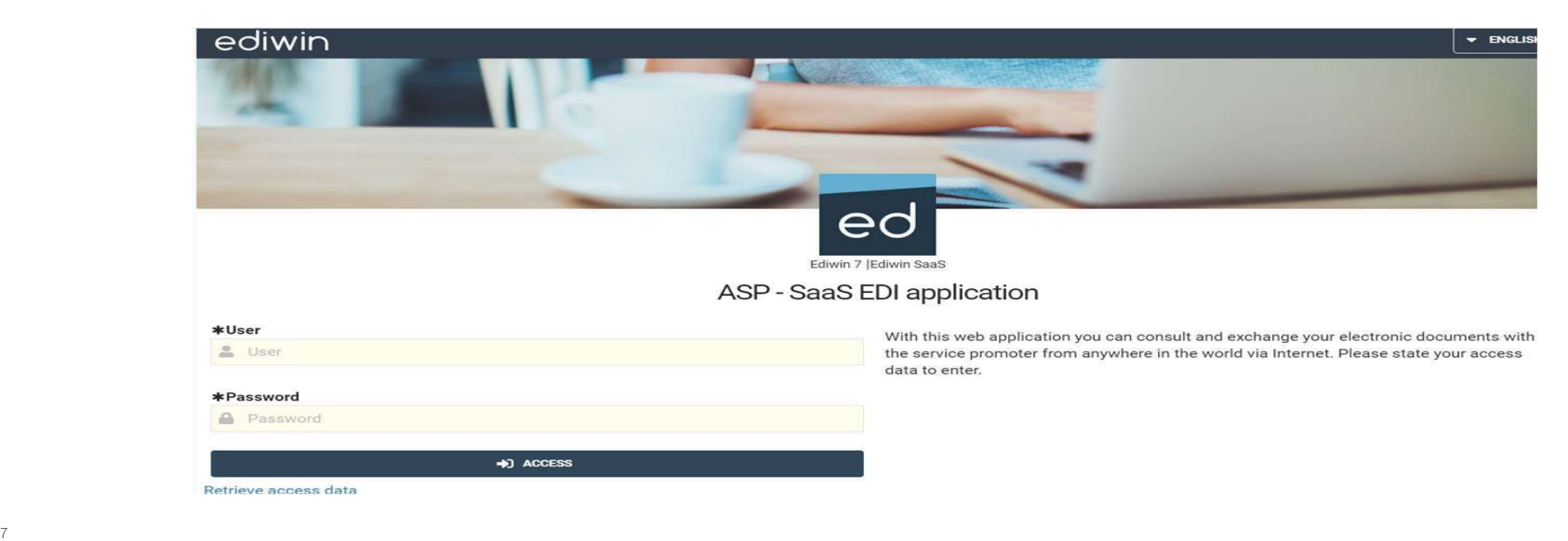

### https://webportal.edicomgroup.com/suppliers/vitesco/

vilescc **TECHNOLOGIES** 

# 1 MECANISMO DE INTEGRACION GUIA PARA EL USO DEL PORTAL EDIWIN **GUIA PARA EL USO DEL PORTAL EDIWIN**<br>MECANISMO DE INTEGRACION<br>Ya finalizado el registro, recibirá correo de<br>confirmación de los cambios en la información<br>capturada previamente.<br>Interpretanta previamente. **GUIA PARA EL USO DEL PORTAL EDIWIN**<br>MECANISMO DE INTEGRACION<br>Ya finalizado el registro, recibirá correo de<br>confirmación de los cambios en la información<br>capturada previamente.<br>Si después de leer las instrucciones de esta<br> **GUIA PARA EL USO DEL PORTAL EDI"**<br>MECANISMO DE INTEGRACION<br>Ya finalizado el registro, recibirá correo de<br>confirmación de los cambios en la información<br>capturada previamente.<br>Si después de leer las instrucciones de esta<br>gu SUIA PARA EL USO DEL PORTAL EDIWIN<br>
MECANISMO DE INTEGRACION<br>
Ya finalizado el registro, recibirà correo de<br>
confirmación de los cambios en la información<br>
capturada previamente.<br>
Si después de leer las instrucciones de es GUIA PARA EL USO DEL PORTAL EDIWIN<br>
MECANISMO DE INTEGRACION<br>
Ya finalizado el registro, recibirá correo de<br>
confirmación de los cambios en la información<br>
capturada previamente.<br>
Si después de leer las instrucciones de es

Si después de leer las instrucciones de esta<br>guía, tiene alguna duda, favor de enviaria al<br>correo:<br>**AP\_EDICOMSOPORTE@vitesco.com**<br>AR\_AP\_EDICOMSOPORTE@vitesco.com<br>AR\_AP\_EDICOMSOPORTE@vitesco.com<br>AR\_AP\_EDICOMSOPORTE@vitesco. correo:

AP\_EDICOMSOPORTE@vitesco.com

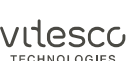

### 1 MECANISMO DE INTEGRACION

Una vez dado de alta, se podrá modificar los datos de la empresa, en el siguiente apartado:

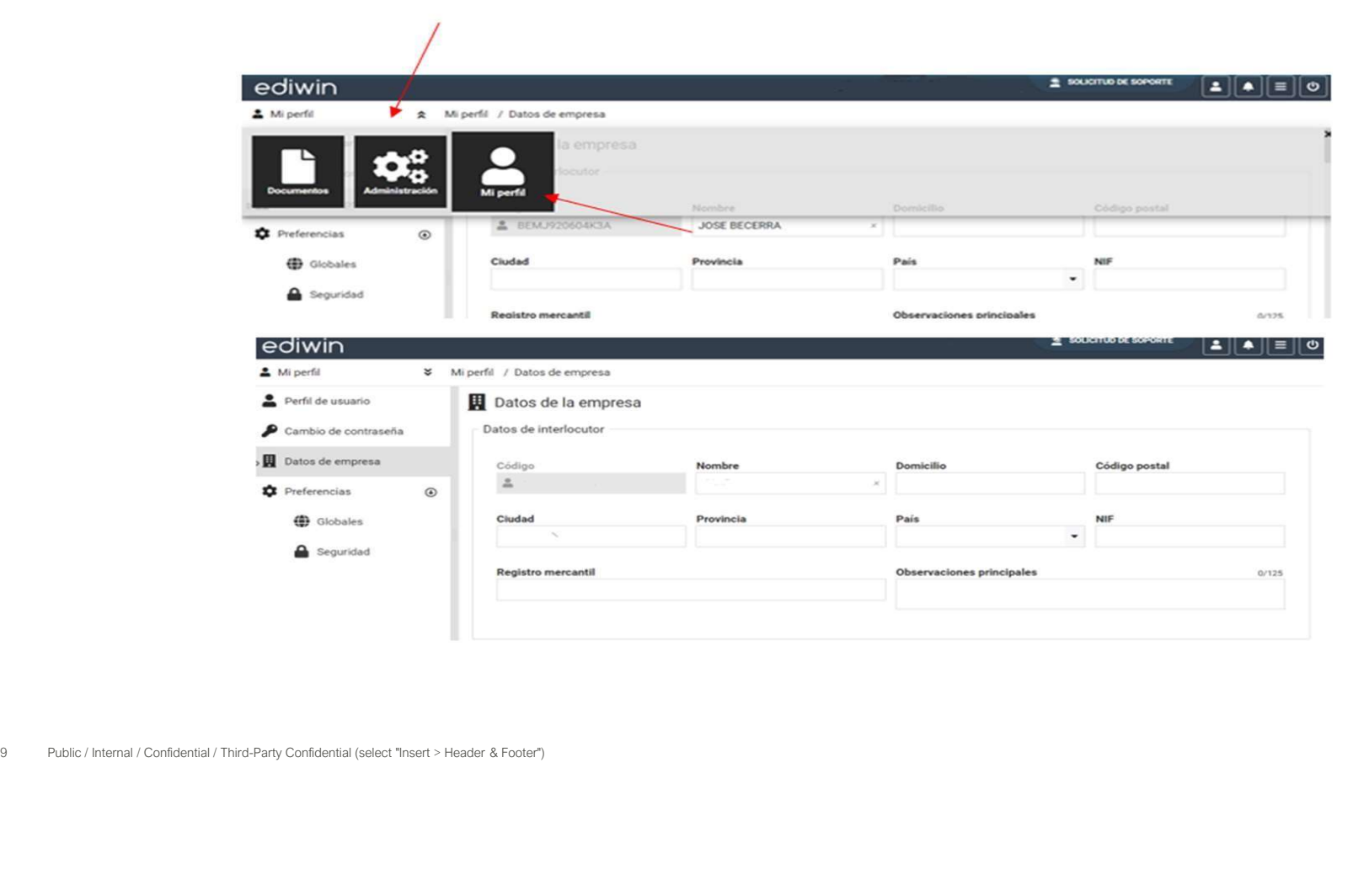

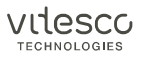

### 1 MECANISMO DE INTEGRACION

### 1.3 IMPORTACIÓN DE COMPROBANTES SIN ADENDA

En caso de que no les sea posible implementar la adenda, ustedes podrán importar sus comprobantes al portal de recepción de Vitesco, y desde ahí completar la adenda.

Esta solución está pensada para proveedores que tengan un volumen de facturación bajo, ya que implica importar sus ficheros XML manualmente y capturar la información de la adenda de cada comprobante que se importe.

Si usted importa su archivo XML (CFD o CFDI) sin adenda:

1. Podrá importar documentos XML sin adenda entrando a la aplicación web: https://webportal.edicomgroup.com/suppliers/vitesco/. Esta es la pantalla principal:

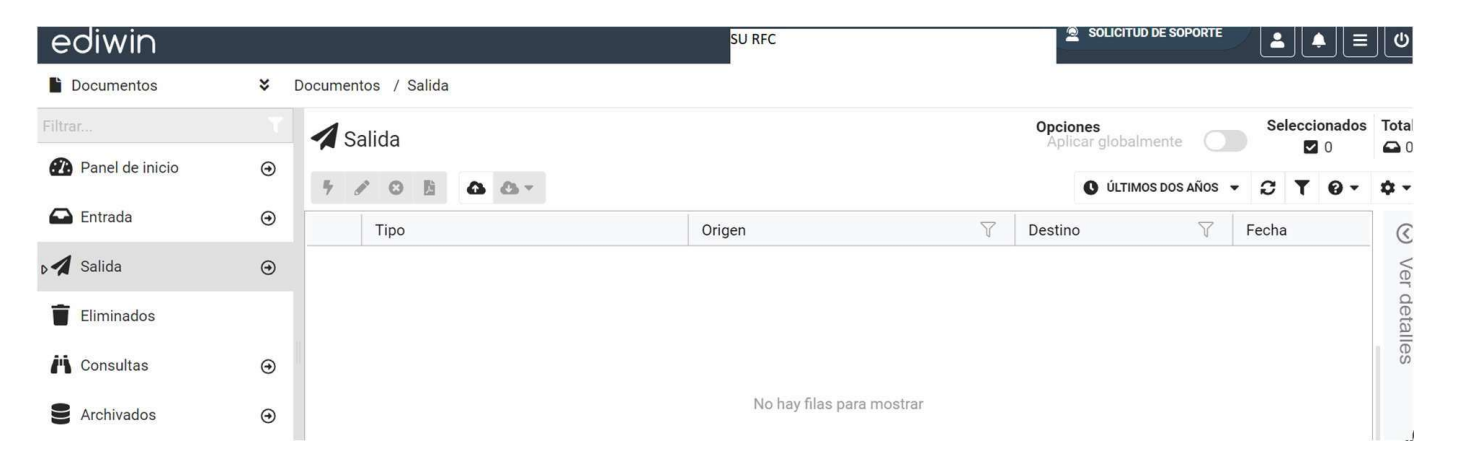

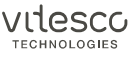

### 1 MECANISMO DE INTEGRACION

2. Dentro de la aplicación Ediwin, debe seleccionar la opción Salida dentro del menú <<Nuevo Documento>>, posteriormente Importar.

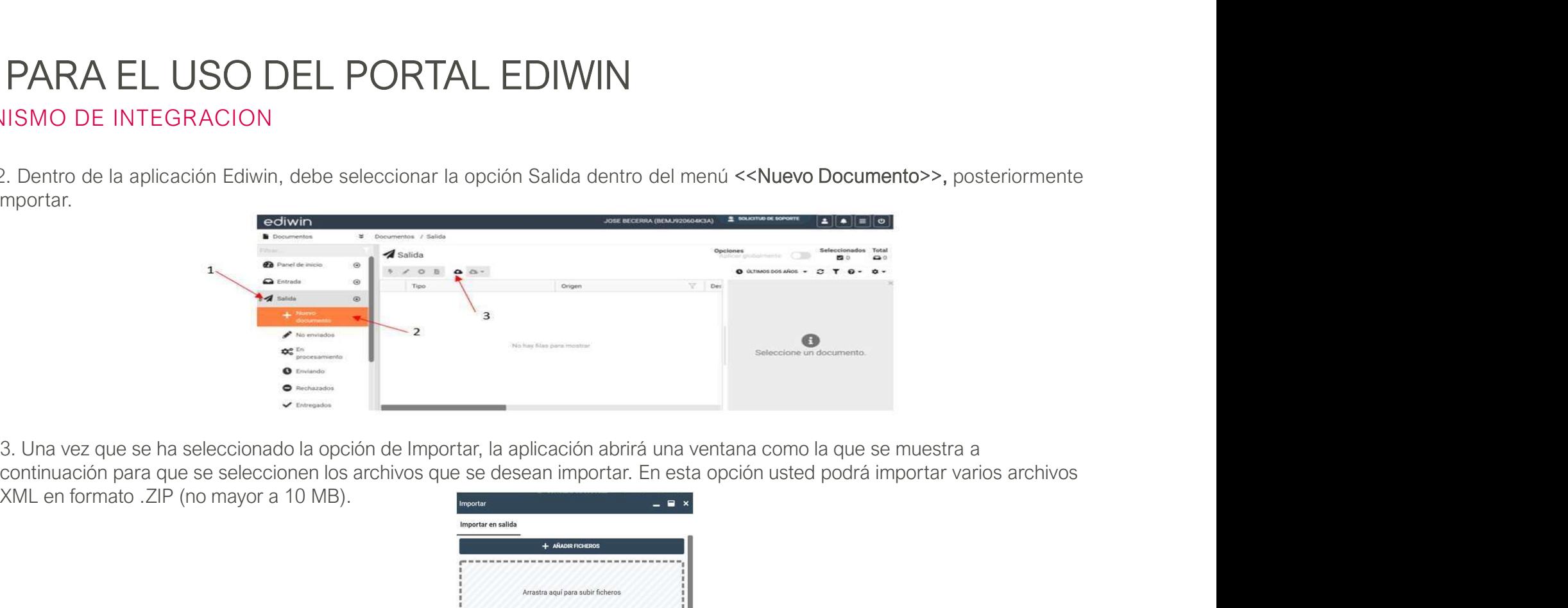

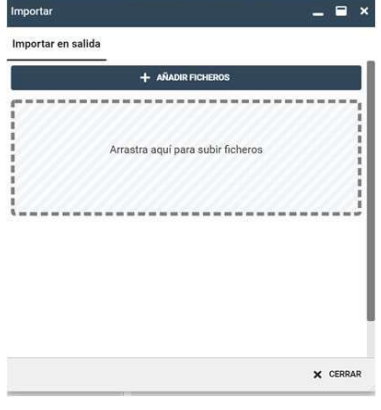

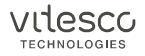

### 1 MECANISMO DE INTEGRACION

4. Si usted importa su comprobante con una adenda distinta a la requerida por Vitesco, esta será eliminada al cargarse en la aplicación web.

Esto no afecta la integridad de su XML enviado al SAT, ya que la parte de la adenda es relevante solo para el cliente al que usted está facturando.

5. Al importar el documento, siempre se mostrará un error indicando que no se cuenta con la adenda CONTINENTALREC. Esto es normal, ya que usted aún no ha capturado los datos de la adenda CONTINENTALREC. Simplemente seleccione la opción <<Salir>>.

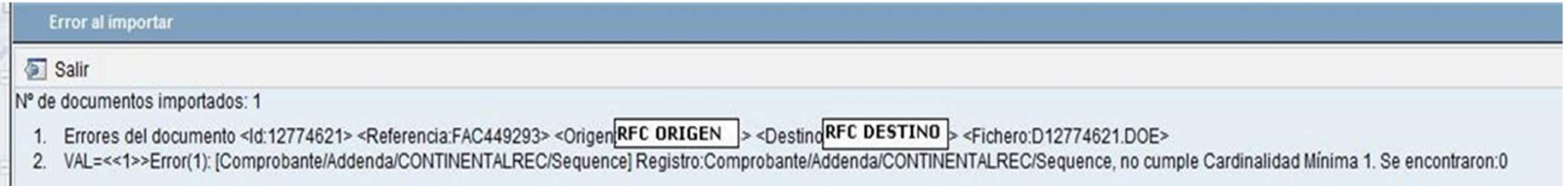

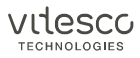

### 1 MECANISMO DE INTEGRACION

6. Al regresar a la pantalla principal, situarse en la carpeta <<No enviados>>, seleccionar el registro que ha quedado erróneo con letras en rojo y dar doble clic sobre el mismo. O bien, seleccione la opción <<Editar>>.

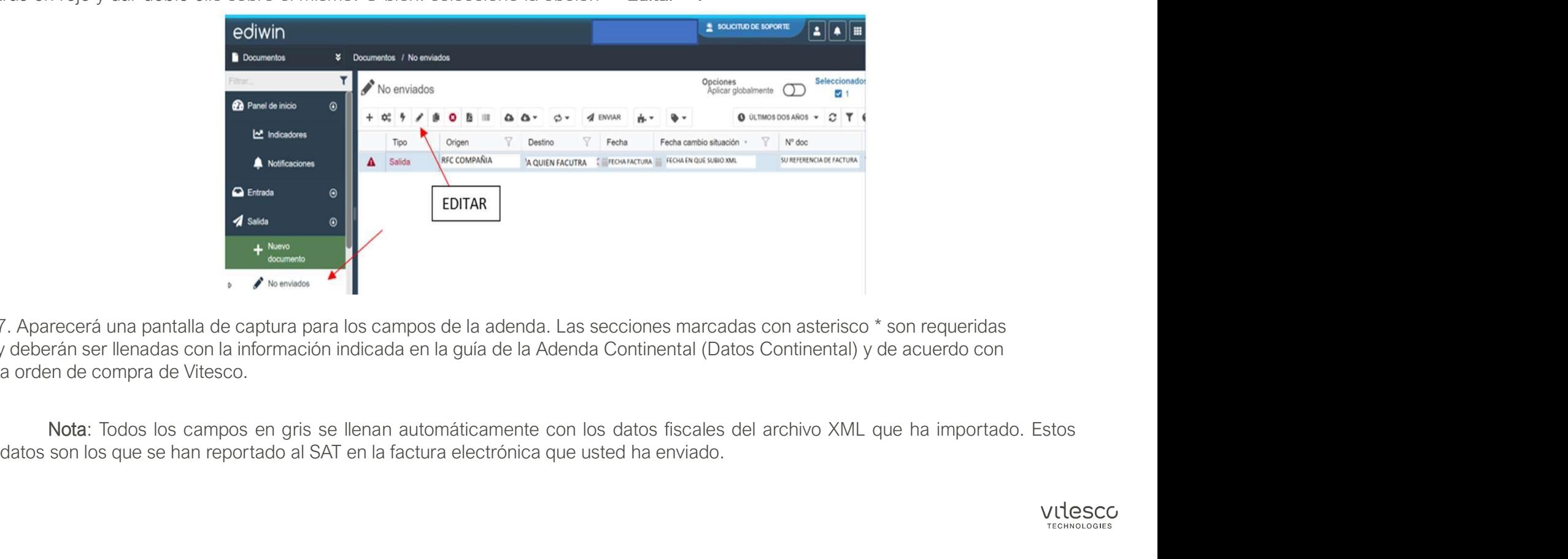

7. Aparecerá una pantalla de captura para los campos de la adenda. Las secciones marcadas con asterisco \* son requeridas y deberán ser llenadas con la información indicada en la guía de la Adenda Continental (Datos Continental) y de acuerdo con la orden de compra de Vitesco.

### MECANISMO DE INTEGRACION

8. Es importante colocar el item y número de parte Vitesco (Indicados en su orden de compra). En caso de que la factura no sea para un número de material, seguir las instrucciones de la sección 2.1.2 de este documento. Se desplegarán tantos items como estén contenidos en su archivo XML.

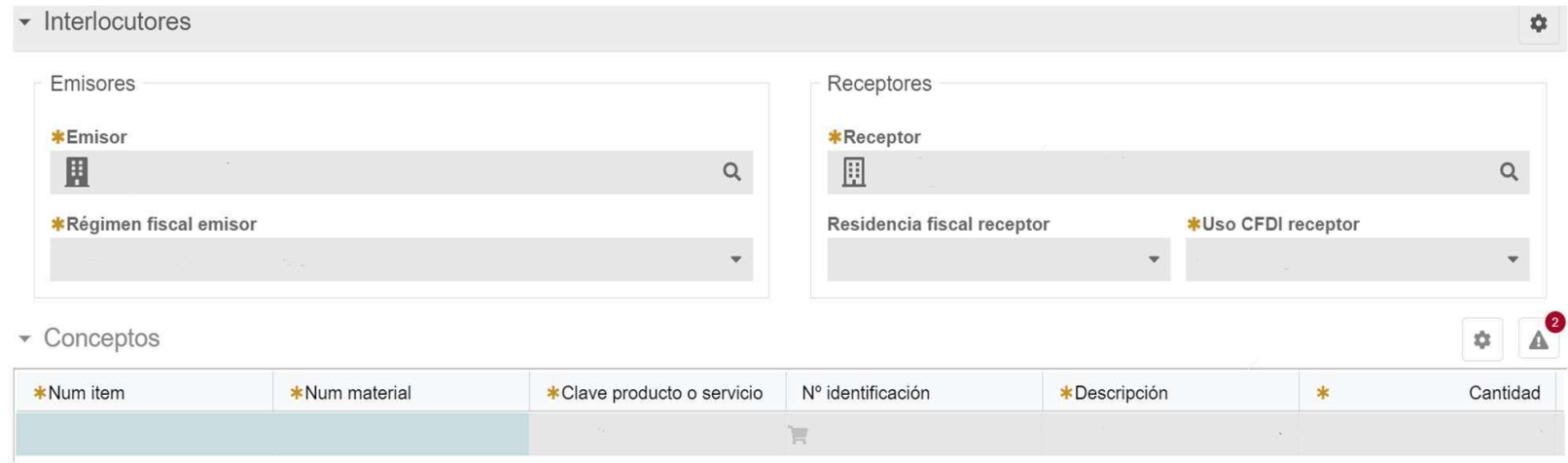

9. En esta misma pantalla de edición, desplazarse a la parte inferior y verá varias pestañas:

Deberá llenar únicamente la pestaña Datos Continental (Datos Vitesco).

### 1 MECANISMO DE INTEGRACION

Datos Vitesco: deben ser capturados por usted de acuerdo a la información que corresponda a esta facturación. El contenido de cada campo se indica en la sección 2.1.2 de este documento.

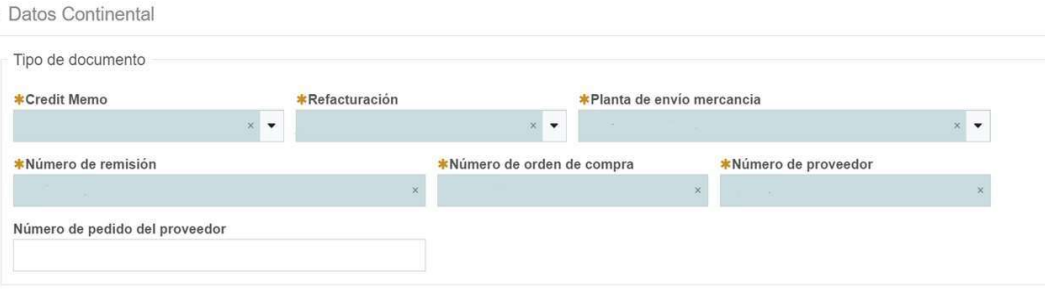

10. Una vez finalizada la captura, podrá indicar en el menú superior la opción <<Guardar y enviar>>. En este momento se realizará la validación sintáctica de la información capturada.

Si el documento tiene errores, estos se desplegarán un icono indicando qué campos deben ser modificados antes de volver a guardar y enviar.

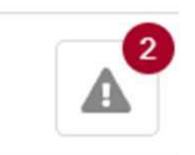

vitesc

### 1 MECANISMO DE INTEGRACION

11. Una vez corregidos, el documento podrá enviarse dando click en <<Guardar y enviar>>.

12. Este proceso enviará sus archivos XML a la carpeta <<Enviando>> y posteriormente, de manera automática se moverá a la carpeta <<Entregados>>.

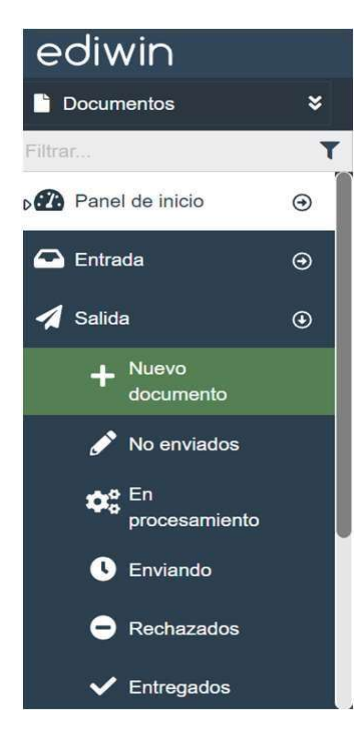

vitesco **TECHNOLOGIES** 

### 1 MECANISMO DE INTEGRACION

13. Si usted ya había depositado este XML con la adenda CONTINENTALREC (VITESCOREC), recibirá el aviso de documento erróneo por duplicidad. Deberá revisar en los XML enviados y confirmar que, efectivamente, usted ya lo había proporcionado. Usted deberá eliminar este registro duplicado de su carpeta de <<No enviados>>.

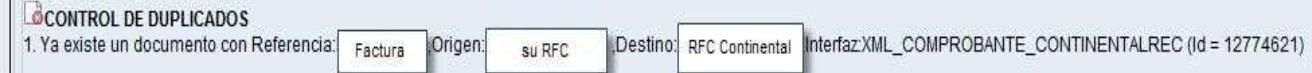

14. Usted podrá consultar todos los archivos XML que ha enviado a Vitesco y que están en estado finalizado desde la carpeta <<Entregados>>.

Cuando su XML está en esta carpeta, Vitesco ya tiene este XML con datos de adenda en su sistema, listo para ser verificado comercialmente por el área de cuentas por pagar.

15. En dicha carpeta, usted podrá visualizar el comprobante en formato PDF simplemente al seleccionar el registro y dar clic en la opción <<Generar Informe>> del menú herramientas.

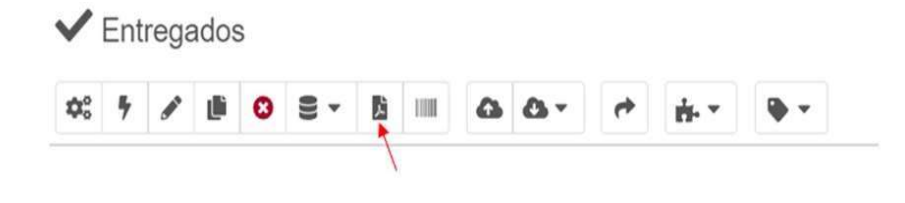

### 1 MECANISMO DE INTEGRACION

16. Desde este documento, usted también podrá obtener el XML adjunto.

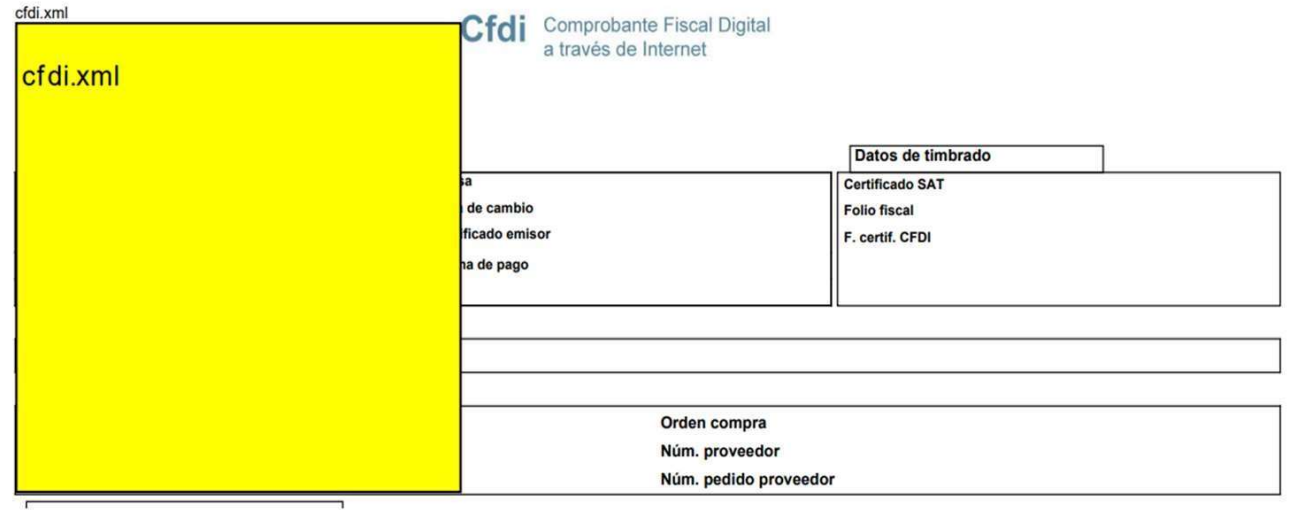

vilescc **TECHNOLOGIES** 

### 1 MECANISMO DE INTEGRACION

17. Usted podrá guardar el PDF en su disco duro, este mismo se descargara en automático, al momento de dar click en generar informe. Este PDF traerá integrado el XML también.

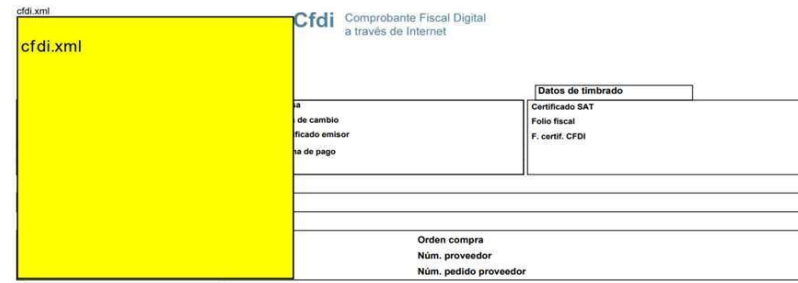

Una vez que tiene su PDF en su disco duro local, puede abrir el XML al seleccionar el icono de datos adjunto

### MECANISMO DE INTEGRACION

Seleccione la línea del XML y guarde dicho XML correspondiente al PDF que está previsualizando.

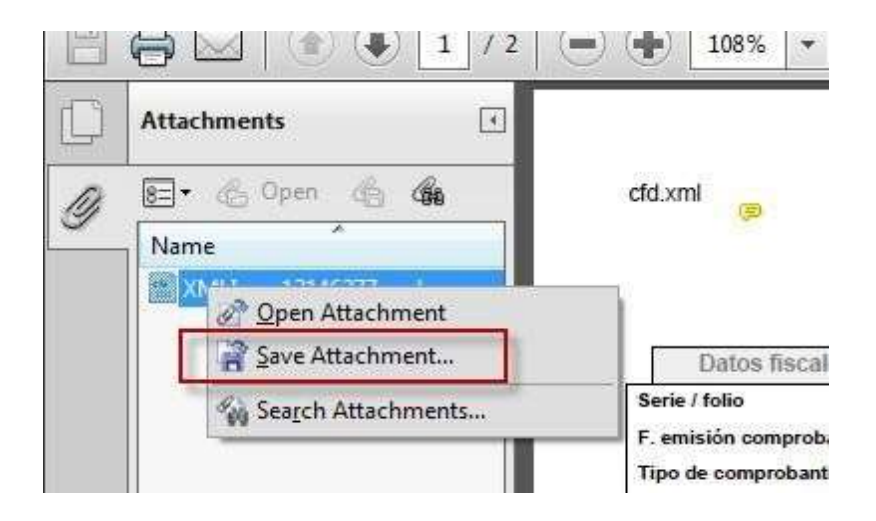

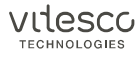

### 1 MECANISMO DE INTEGRACION

### 1.4 IMPORTACIÓN DE COMPROBANTES CON ADENDA CONTINENTAL REC (VITESCO REC)

XML al portal.

GUIA PARA EL USO DEL PORTAL EDIWIN<br>
MECANISMO DE INTEGRACION<br>
1.4 IMPORTACIÓN DE COMPROBANTES CON ADENDA CONTINENTAL REC (VITESCO REC)<br>
Como proveedores pueden realizar el desarrollo de la adenda desde sus sistemas de fact Esta solución está pensada para proveedores que tengan un volumen de facturación de medio a alto. Pero los proveedores con bajo volumen de facturación también pueden optar por desarrollar la adenda y colocarla en sus XML desde origen.

Una vez que los archivos XML se han importado, se verifica que tengan la adenda de Vitesco y de ser así, se realiza una validación fiscal y sintáctica de los comprobantes.

La aplicación permite que se puedan importar múltiples archivos XML, dentro de un archivo ZIP no mayor a 10MB.

El proceso para importar un archivo XML con adenda CONTINENTALREC dentro del portal es el siguiente:

1. Podrá importar documentos XML entrando a la aplicación web:

### https://webportal.edicomgroup.com/suppliers/vitesco/

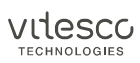

### 1 MECANISMO DE INTEGRACION

2. Dentro de la aplicación Ediwin, debe seleccionar la opción <<*Importar>>* dentro del menú <<*Documentos>>*.

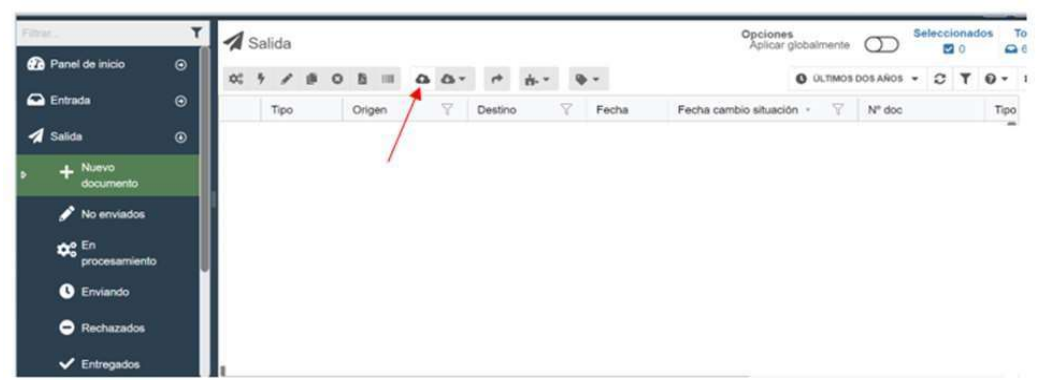

3. Una vez que se ha seleccionado la opción de <<*Importar>>*, la aplicación abrirá una ventana como la que se muestra a continuación para que se seleccionen los archivos que se desean importar. En esta opción usted podrá importar varios archivos XML en formato .ZIP

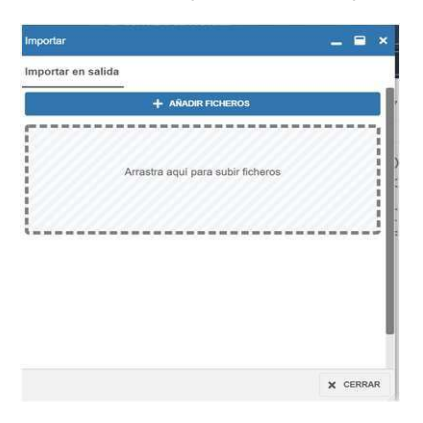

vilescc **TECHNOLOGIES** 

### 1 MECANISMO DE INTEGRACION

**SUIA PARA EL USO DEL PORTAL EDIWIN**<br>4. Una vez que se han importado los documentos, aparecerá una ventana con el resultado de la validación. En caso de que los documentos que se<br>4. Una vez que se han importado los documen **SUIA PARA EL USO DEL PORTAL EDIWIN**<br>A Una vez que se han importado los documentos, aparecerá una ventana con el resultado de la validación. En caso de que los documentos que se<br>Automáticamente correctors, se enviarán en **PUIA PARA EL USO DEL PORTAL EDIWIN**<br>
MECANISMO DE INTEGRACION<br>
4. Una vez que se han importado los documentos, aparecerá una ventana con el resultado de la validación. En caso de que los documentos que se<br>
dayan importad

A PARA EL USO DEL PORTAL EDIWIN<br>CANISMO DE INTEGRACION<br>avez que se han importado los documentos, aparecerá una ventana con el resultado de la validación. En caso de que los documentos que se<br>importado sean sintécticamente IA PARA EL USO DEL PORTAL EDIWIN<br>correctamente en su sistema de su sistema de facturas electrónicas de la validación. En caso de que los documentos que se<br>importado sean sintacticamente correctos, se envarían en automatico

IA PARA EL USO DEL PORTAL EDIWIN<br>CANISMO DE INTEGRACION<br>avez que se han importado los documentos, aparecerá una ventana con el resultado de la validación. En caso de que los documentos que se<br>importado sean sintatúciamente IA PARA EL USO DEL PORTAL EDIWIN<br>CANISMO DE INTEGRACION<br>avez que se han importado los documentos, aparecerá una ventana con el resultado de la validación. En caso de que los documentos que se<br>importado sean sintácticamente LA PARA EL USO DEL PORTAL EDIWIN<br>
CANISMO DE INTEGRACION<br>
importado sea mimportado los documentos, aparecerá una ventana con el resultado de la validación. En caso de que los documentos que se<br>
importado sean importado los DE PARA EL USO DEL PORTAL EDIWIN<br>
SCANISMO DE INTEGRACION<br>
Importado ser animportado los documentos, aparecerá una ventaria con el resultado de la velidación. En caso de que los documentos que se<br>
importado sera siníadicis LA PARA EL USO DEL PORTAL EDIWIN<br>
CANISMO DE INTEGRACION<br>
May agree the importado learn importado de la carpeta semantical carpeta el documentos, aparecerá una vertana con el resultado de la validación. En caso de que los

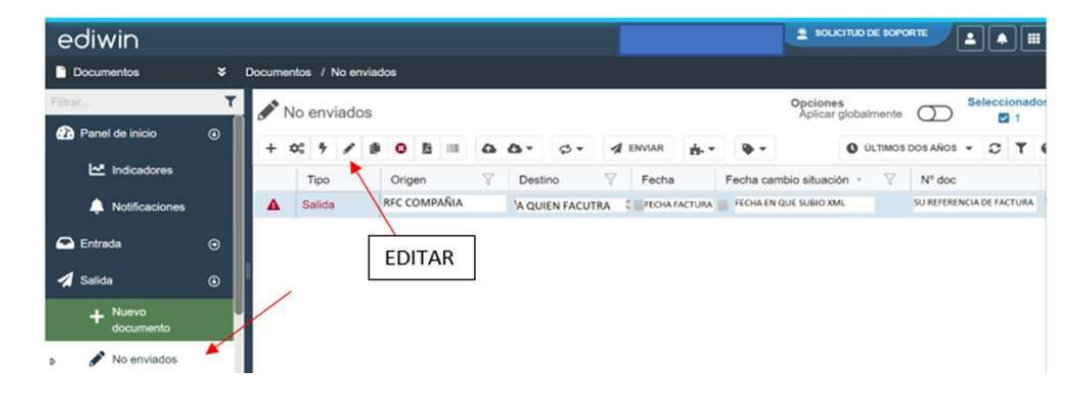

nagrin*i* 

# GUIA PARA EL USO DEL PORTAL EDIWIN **IA PARA EL USO DEL PORTAL EDIWIN**<br>CANISMO DE INTEGRACION<br>5. Usted podrá consultar todos los archivos XML que ha enviado a Vitesco y qu<br>Cuando su XML está en esta carpeta, Vitesco ya tiene este XML en su sistema,<br>cuentas p

### 1 MECANISMO DE INTEGRACION

IA PARA EL USO DEL PORTAL EDIWIN<br>5. Usted podrá consultar todos los archivos XML que ha enviado a Vitesco y que están en estado finalizado desde la carpeta <<**Entregados>>.**<br>Cuando su XML está en esta carpeta, Vitesco ya t IA PARA EL USO DEL PORTAL EDIWIN<br>S.ANISMO DE INTEGRACION<br>5. Usted podrá consultar todos los archivos XML que ha enviado a Vitesco y que están en estado finalizado desde la carpeta <<Entregados>>.<br>Cuando su XML está en esta IA PARA EL USO DEL PORTAL EDIWIN<br>6. Usted podrá consultar todos los archivos XML que ha enviado a Vitesco y que están en estado finalizado desde la carpeta <<Entregados>>.<br>Cuando su XML está en esta carpeta, Vitesco ya tie IA PARA EL USO DEL PORTAL EDIWIN<br>
SANISMO DE INTEGRACION<br>
5. Usted podrá consultar todos los archivos XML que ha enviado a Vítesco y que están en estado f<br>
Cuando su XML está en esta carpeta, Vítesco ya tiene este XML en s

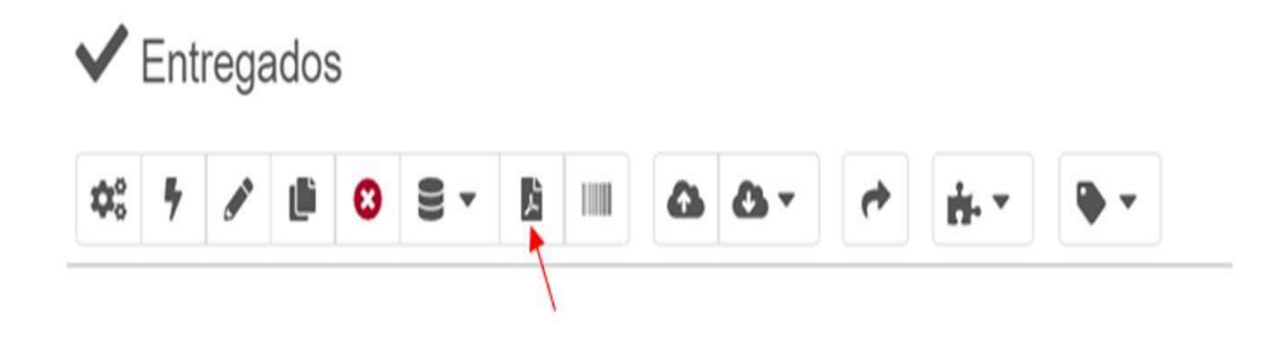

vilesco **ECHNOLOGI** 

### 1 MECANISMO DE INTEGRACION

7. Desde este documento, usted también podrá obtener el XML adjunto.

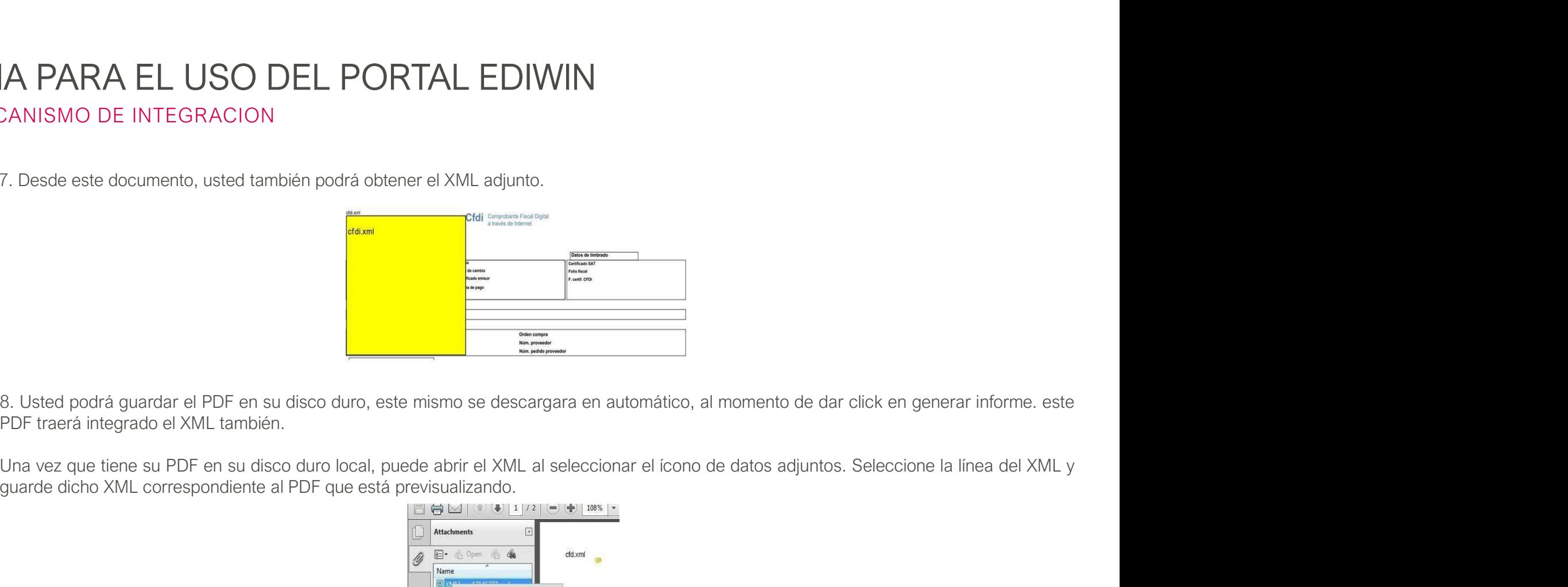

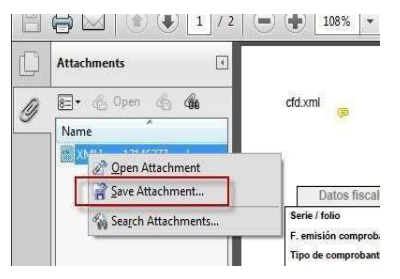

vilesco **TECHNOLOGIES** 

### 2 ADENDA CONTINENTALREC (VITESCOREC)

### 2.1 INTRODUCCION

El presente documento describe de forma detallada la ADDENDA CONTINENTALREC (VITESCOREC). En este documento se hace referencia única y exclusivamente a los campos correspondientes a la adenda (son aquellos campos adicionales que tienen valor comercial exclusivamente para VITESCO).

na hiv

### 2.1.1 CAMPOS DE ADENDA CONTINENTALREC (VITESCO REC)

A continuación se detallan los campos en la adenda CONTIENENTALREC (VITESCOREC). En la columna etiqueta se menciona el nombre de la etiqueta.

La columna Atributo XML se refiere a los atributos del XML.

El tipo se refiere al tipo de datos que se va a utilizar, que puede ser:

Alfanumérico→ X Numérico→ N Fecha  $\rightarrow$  D

En el uso se define si los datos son mandatorios es decir que es obligatorio que aparezcan, u opcionales, que pueden estar o no.

 $M \rightarrow M$ andatorio  $O \rightarrow$  Opcional

La longitud se refiere a la longitud máxima del campo.

La ocurrencia se refiere al número mínimo y máximo de ocurrencias que una etiqueta puede tener.

26

## 2 ADENDA CONTINENTALREC GUIA PARA EL USO DEL PORTAL EDIWIN

### 2.1.2 DEFINICION CAMPOS ADENDA CONTINENTALREC

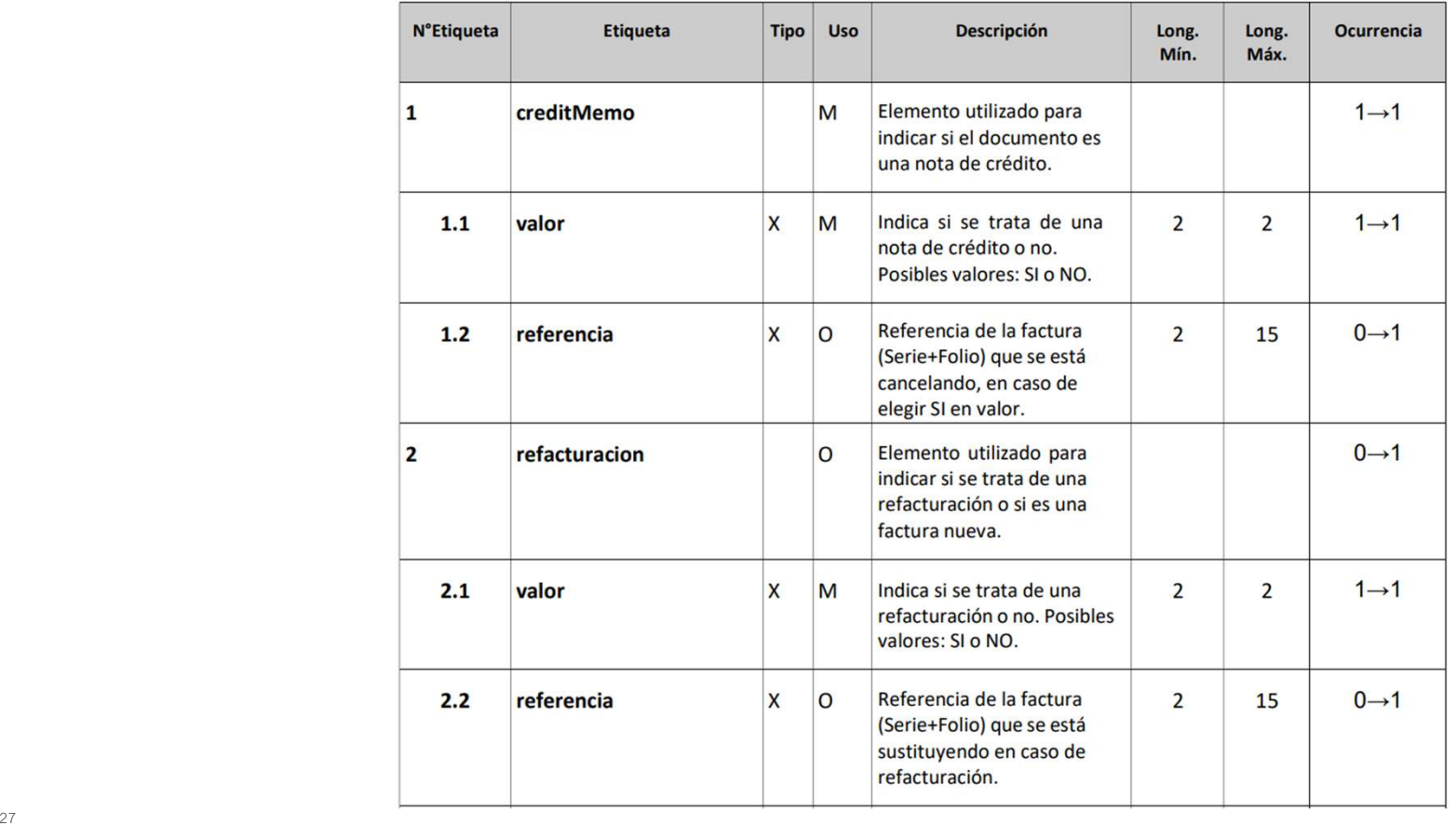

VITESCO

### 2 ADENDA CONTINENTALREC

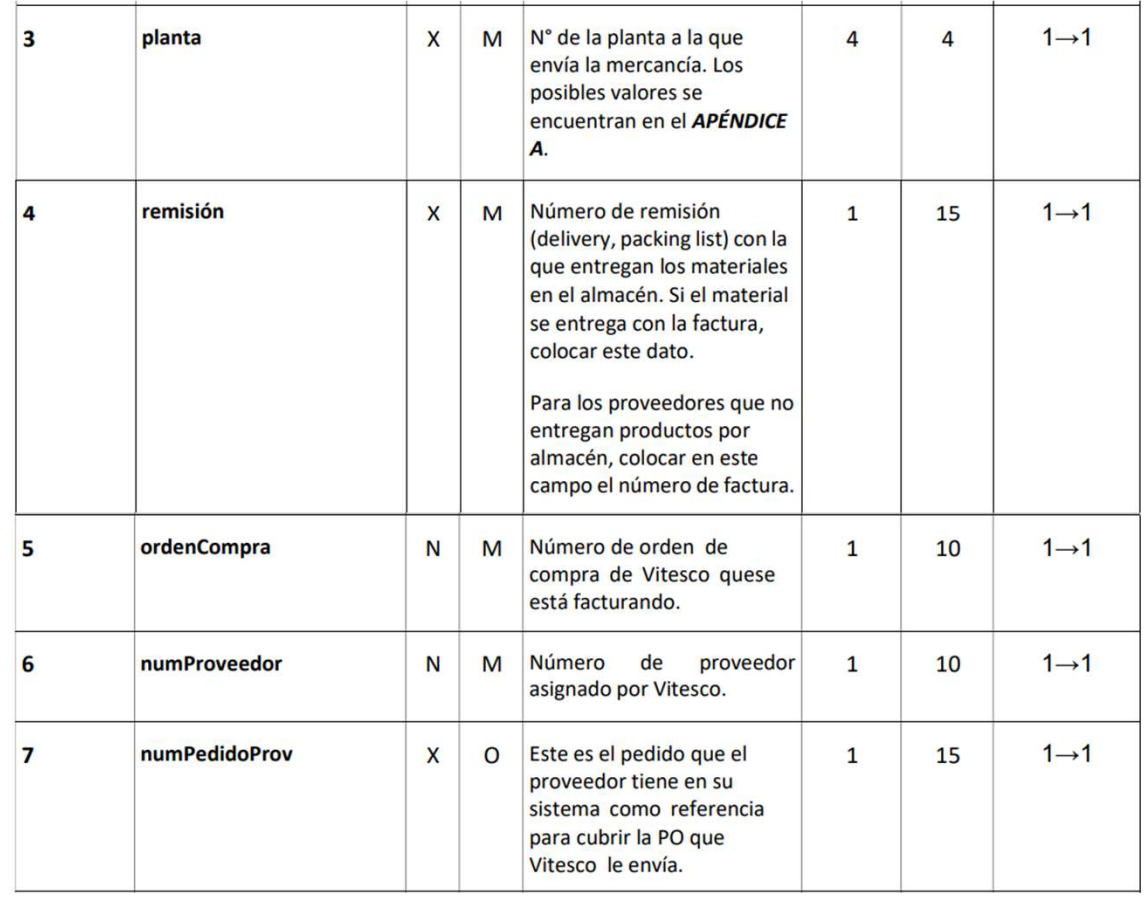

VITESCO

### 2 ADENDA CONTINENTALREC

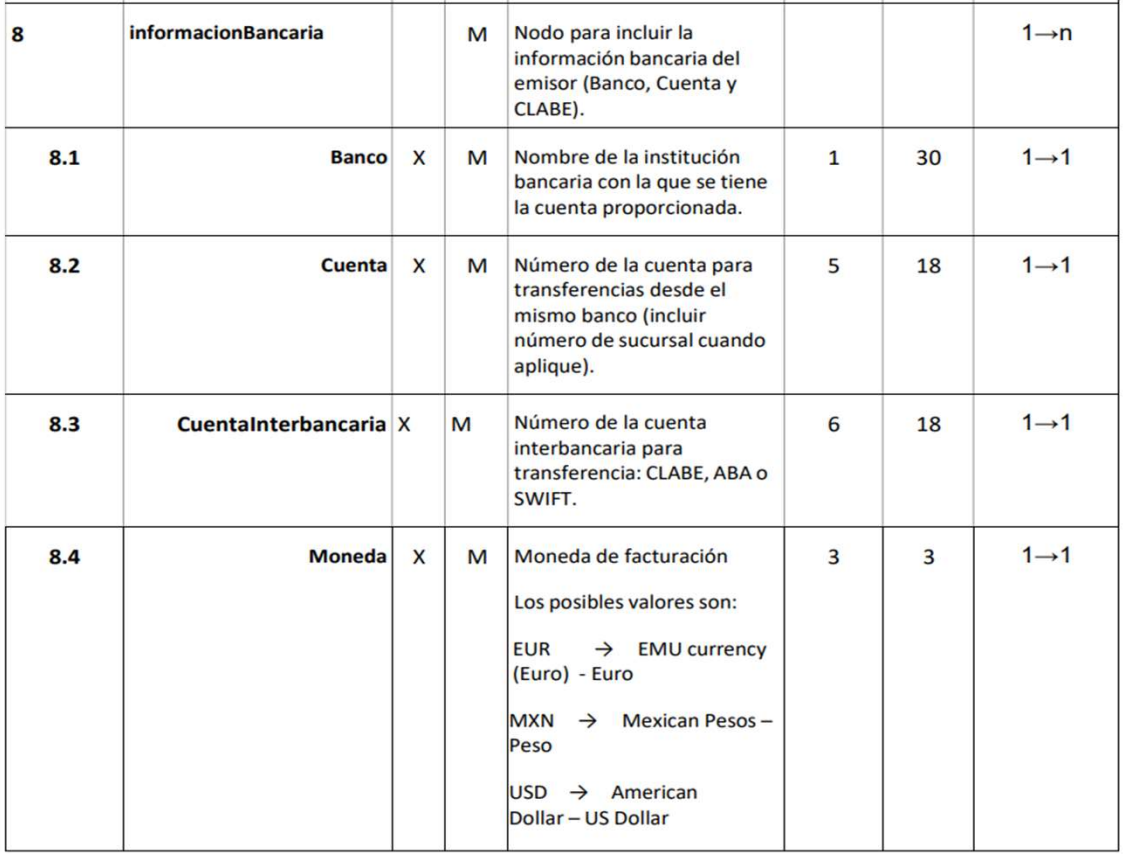

VITESCO

### 2 ADENDA CONTINENTALREC GUIA PARA EL USO DEL PORTAL EDIWIN

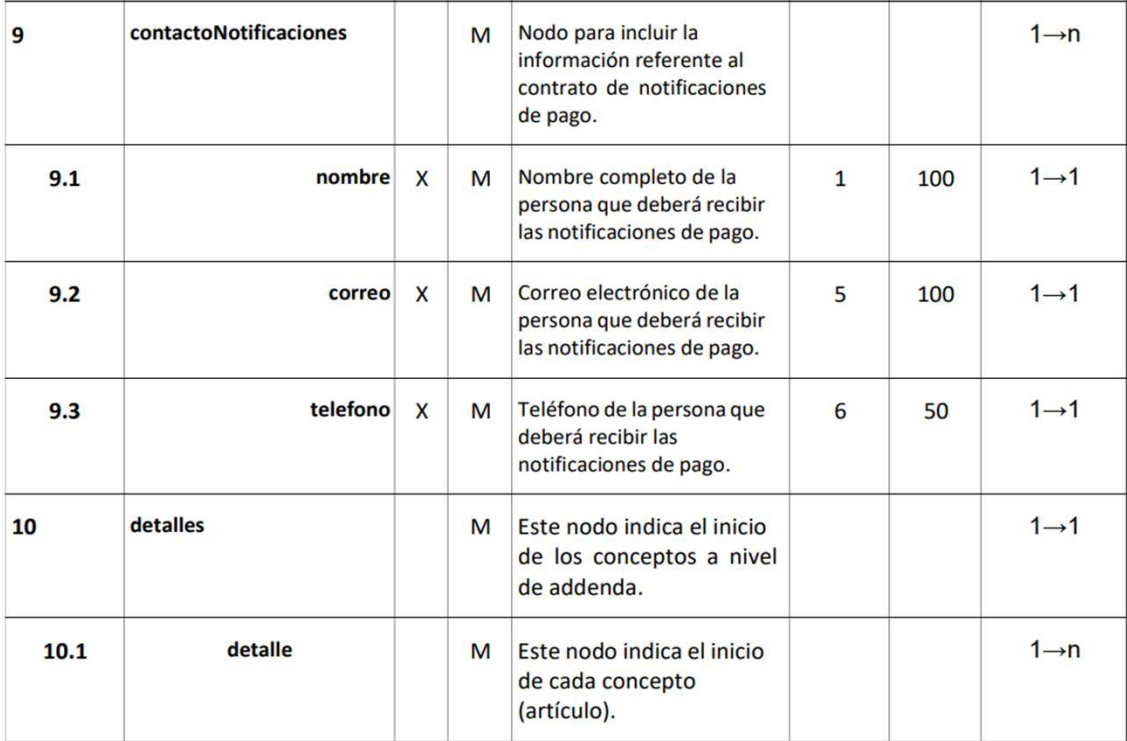

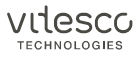

### 2 ADENDA CONTINENTALREC

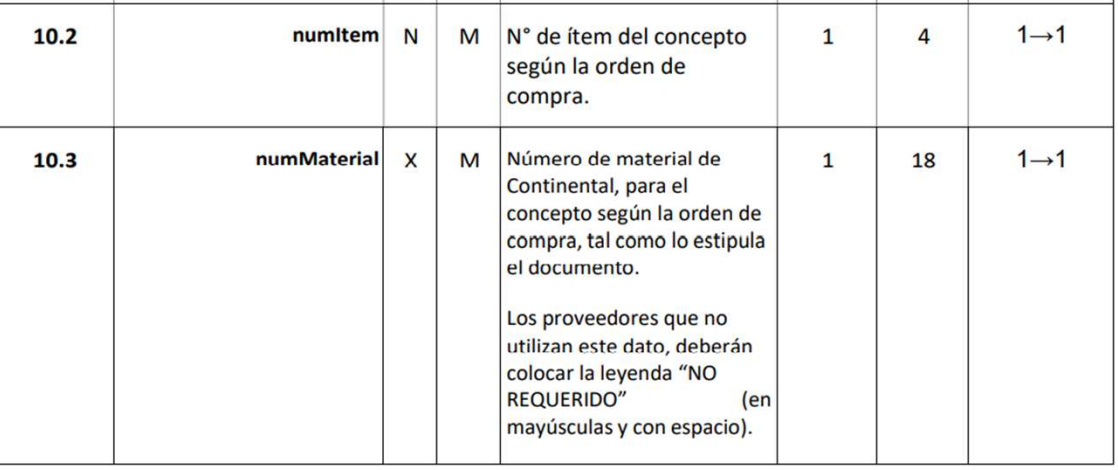

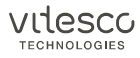

### 3 EJEMPLO DE ADENDA CONTINENTALREC GUIA PARA EL USO DEL PORTAL EDIWIN

### Ejemplo Tipo documento → creditMemo

<CONTINENTALREC xmlns="http://repository.edicomnet.com/schemas/mx/cfd/addenda" xsi:schemaLocation="http://repository.edicomnet.com/schemas/mx/cfd/addenda http://repository.edicomnet.com/schemas/mx/cfd/addenda/CONTINENTALREC.xsd"> <creditMemo valor="SI"> <referencia>SERIE2200</referencia> </creditMemo> <planta>0028</planta> <remision>NO REQUERIDO</remision> <ordenCompra>1255546456</ordenCompra> <numProveedor>1111111111</numProveedor> <numPedidoProv>as4d564ad456da</numPedidoProv> <informacionBancaria> <Banco>Banco Mundial de Servicio</Banco> <Cuenta>123456789012345678</Cuenta> <CuentaInterbancaria>098765432112345678</CuentaInterbancaria> <Moneda>MXN</Moneda> </informacionBancaria> <contactoNotificaciones> <nombre>es el nombre de la persona de notificaciones </nombre> <correo>correo@correo.edicom.es</correo> <telefono>564645666 </telefono> </contactoNotificaciones>  $<$ detalles> <detalle>  $<$ numItem>1111</numItem> <numMaterial>1</numMaterial> </detalle>  $\triangle$ /detalles>  $\label{eq:constrained} << / CONTINENTALREC>$ 

nagrin*i* **LECHNOLOGIE** 

### 3 EJEMPLO DE ADENDA CONTINENTALREC GUIA PARA EL USO DEL PORTAL EDIWIN

### Ejemplo Tipo documento → Refacturación

 $<\!\!<\!\!{\it CONTINENTIALREC}\!\!~\!\! \rm{min} \texttt{s="http://repository.edu'comnet.com/schemes/mx/cfd/addenda''}\!\!~\!\! \texttt{xs} \texttt{ischemaLocation="http://repository.edu'comnet.com/schemes/mx/cfd/addenda''}\!\!~\!\! \texttt{xs} \texttt{ischemaLocation="http://repository.edu'comnet.com/schemes/mx/cfd/addenda''}\!\!~\!\!$ http://repository.edicomnet.com/schemas/mx/cfd/addenda/CONTINENTALREC.xsd"> <creditMemo valor="NO"/> <refacturacion valor ="SI"> <referencia>SERIE2201</referencia> </refacturacion> <planta>0028</planta> <remision>NO REQUERIDO</remision> <ordenCompra>1255546456</ordenCompra> <numProveedor>1111111111</numProveedor> <numPedidoProv>as4d564ad456da</numPedidoProv>  $SinformacionBancaria$ <Banco>Banco Mundial de Servicio</Banco> <Cuenta>123456789012345678</Cuenta> <CuentaInterbancaria>098765432112345678</CuentaInterbancaria> <Moneda>MXN</Moneda> </informacionBancaria> <contactoNotificaciones> <nombre>es el nombre de la persona de notificaciones </nombre> <correo>correo@correo.edicom.es</correo> <telefono>564645666 </telefono> </contactoNotificaciones> <detalles> <detalle> <numItem>1111</numItem> <numMaterial>1</numMaterial>  $\langle$ /detalle>  $\langle$ /detalles> </CONTINENTALREC>

> VIJESC **TECHNOLOGIE**

### 3 EJEMPLO DE ADENDA CONTINENTALREC GUIA PARA EL USO DEL PORTAL EDIWIN

### Ejemplo Tipo documento → Factura Nueva

<CONTINENTALREC xmlns="http://repository.edicomnet.com/schemas/mx/cfd/addenda" xsi:schemaLocation="http://repository.edicomnet.com/schemas/mx/cfd/addenda http://repository.edicomnet.com/schemas/mx/cfd/addenda/CONTINENTALREC.xsd"> <creditMemo valor="NO"/> <refacturacion valor ="NO"/> <planta>0028</planta> <remision>NO REQUERIDO</remision> <ordenCompra>1255546456</ordenCompra> <numProveedor>1111111111</numProveedor> <numPedidoProv>as4d564ad456da</numPedidoProv>  $<$ informacionBancaria> <Banco>Banco Mundial de Servicio</Banco> <Cuenta>123456789012345678</Cuenta> <CuentaInterbancaria>098765432112345678</CuentaInterbancaria> <Moneda>MXN</Moneda> </informacionBancaria> <contactoNotificaciones> <nombre>es el nombre de la persona de notificaciones </nombre> <correo>correo@correo.edicom.es</correo> <telefono>564645666 </telefono> </contactoNotificaciones>  $<$ detalles>  $<$ detalle> <numItem>1111</numItem> <numMaterial>1</numMaterial>  $\langle$ /detalle>  $\langle$ /detalles>  $\langle$ /CONTINENTALREC>

> VIJESC **ECHNOLOGIE**